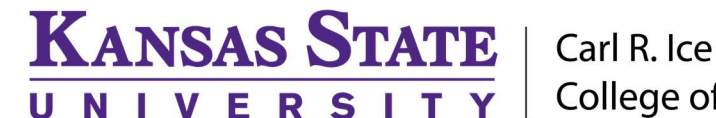

**College of Engineering** 

### ENGINEERING COMPUTING SERVICES

(785) 532-4643 support@engg.ksu.edu http://cecs.engg.ksu.edu

# Fiedler Auditorium Instructions for the use of the Presentation System

### Lighting

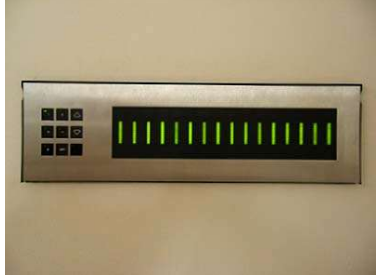

The lighting panel is located near the podium, by the door to the back room. The buttons numbered 1 through 5 are preset lighting patterns that can probably meet most needs without further adjustments. Moving forward or backward in the number sequence makes the room darker or brighter.

- 1: All lights on.
- 2: All lights on with whiteboard lights are turned off.
- 3: Same as (2) with front down lights turned off.
	- 4: Same as (3) with the audience area is dimmed.
	- 5: Same as (4) with the audience area a bit darker.
	- 6: All off except aisle and wall sconce lights.

### To Turn the Projector On

Lighting Panel

Tap the podium touchscreen to activate the podium systems and projector.

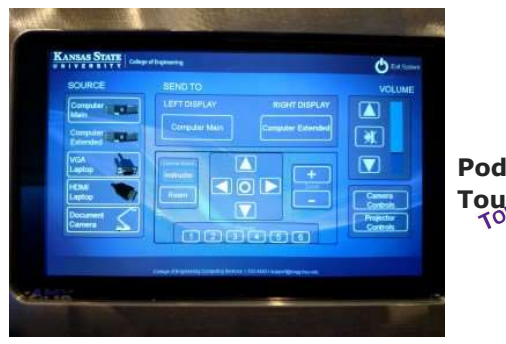

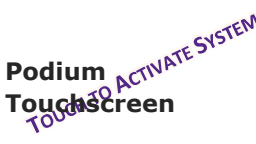

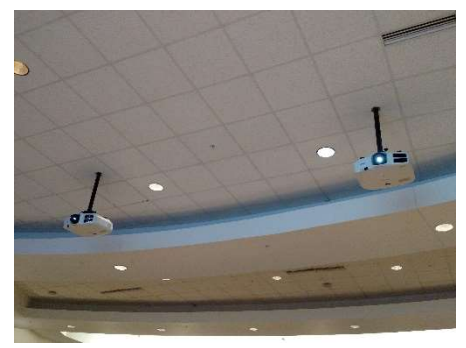

Projector

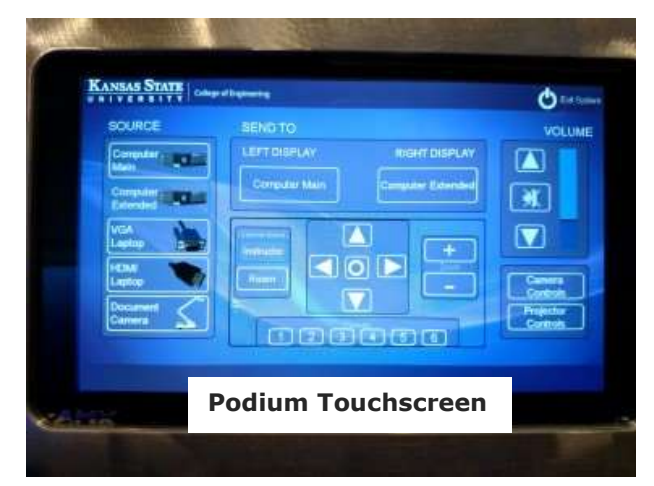

### To Turn the Projector Off

- Press Exit System on the touch screen. Confirm exit by pressing Yes on the dialog box that appears. The system will cool down the projector and power down the podium.
- Turn off all lights as you exit.
- Return the keys to the Office of the Dean of Engineering.

## Please see reverse side for additional instructions.

**KANSAS STATE** | Carl R. Ice **U N I V E R S I T Y** College of Engineering

## ENGINEERING COMPUTING SERVICES

(785) 532-4643 support@engg.ksu.edu http://cecs.engg.ksu.edu

### To use the Presentation Computer

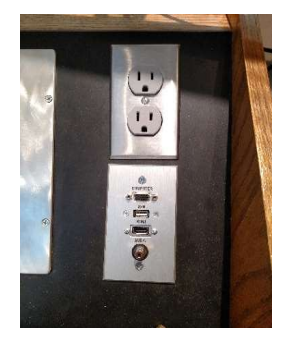

display you would like. • A USB port is available on the **podium panel** to the right of the podium touchscreen.

• Press Computer on the podium touchscreen, then Send To the

WARNING: Security software on this computer will erase all changes made on the next reboot. This includes any files or data you may have created. These lost files are non-recoverable. To use a network drive for your data, please use the "ENGG Login" shortcut located on the desktop of the computer

#### Podium Panel

#### To Connect a Laptop

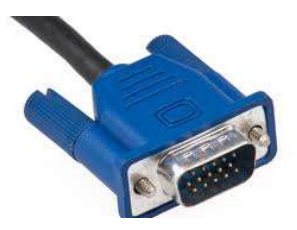

- Locate the VGA or HDMI cable in the left-hand drawer of the Fiedler Podium. VGA: Must set laptop to 1080p Resolution
- Connect the VGA cable\HDMI to the connector on the **podium panel** to the right of the podium touchscreen and the other end of the cable to your laptop.
- Press VGA or HDMI Laptop on the podium touchscreen, then Send To Display you would like.

VGA Cable

### To use the ELMO (Document Camera)

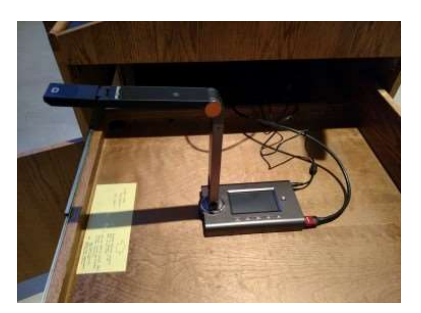

ELMO (Document Camera)

- The ELMO is located on the right side of the podium on a slide-out tray. The slide-out tray must be unlocked prior to use.
- Raise the camera arm to the upright position. The camera arm will lock into position.
- To turn the ELMO on press the gray power switch on the upper-right corner of the ELMO. The document lights (on the two light arms) will activate.
- To display the ELMO, press **Document** on the podium touchscreen, then Send To Display.
- To manually adjust the ELMO brightness/darkness setting, use the instructions posted on the tray at the front of the ELMO.

### To use the Lapel Microphone

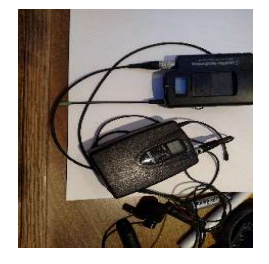

- To use the Lapel Microphone move the switch from the OFF position to the ON position. A green light will indicate that the microphone is functioning.
- Please remember to switch off the Lapel Microphone when you are finished using it.

## Please see reverse side for additional instructions.